#### **How to Register on Walker Tracker:**

1. Go to pdx.walkertracker.com and click on "Register Now!"

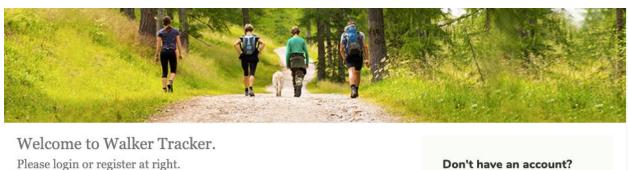

Need help? Use the blue support button in the bottom right corner of your screen once you log in to search for guides or contact us.

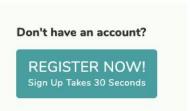

2. Fill out the required information and select "Register". You will be asked to complete Registration Questions as well. You can join a team that already exists right from this page, or you can join or create one later on.

# Sign up Fill out these fields and you're in! Name

| <ul> <li>Name</li> <li>Please enter your first and last n</li> </ul> | ame                                            |
|----------------------------------------------------------------------|------------------------------------------------|
| First name                                                           | Last name                                      |
| · Username                                                           |                                                |
| Please choose a screen name be                                       | tween 5 and 25 characters, without punctuation |
|                                                                      | Too short.                                     |
| · Password                                                           |                                                |
| Enter a password                                                     |                                                |
| Password                                                             |                                                |
| This field is required.                                              |                                                |
| • Email                                                              |                                                |
| Enter a valid email address                                          |                                                |
|                                                                      | privacy information                            |

- 3. Once you have successfully registered, you will be asked to choose between two challenges, a team challenge or individual challenge. If you are participating with a team, select the team challenge. If you are choosing to participate as an individual select the individual challenge.
  - a. \*Note: If you are participating in the team challenge, you will **automatically be added** to the individual challenge as well.

## **How to Manually Enter Data:**

- 1. Log in to pdx.walkertracker.com.
- 2. Under the "Your Stats" tab, click "Add An Entry".

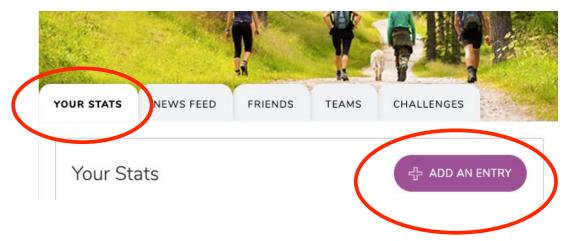

3. Type in the number of steps you have walked in the day and submit.

\*Note: You can only enter steps once per day. If you enter data multiple times in a day, the most recent entry that you make will be the only value for the day.

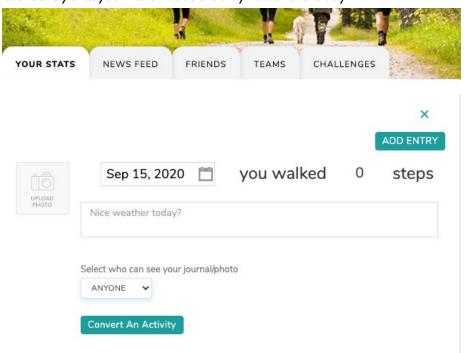

4. If you would like to retroactively enter steps, simply click on "Add an Entry", type in the number of steps walked, and change the date of entry before submitting the entry.

5. If you do not have a fitness tracking device or a smartphone and would like to manually calculate your steps, simply refer to this table to estimate your total steps for a walking or running activity.

| Activity                     | Steps per minute |
|------------------------------|------------------|
| Walking, 30 min mile (2 mph) | 76               |
| Walking, 20 min mile (3 mph) | 100              |
| Walking, 15 min mile (4 mph) | 152              |
| Running, 12 min mile         | 178              |
| Running, 10 min mile         | 222              |
| Running, 8 min mile          | 278              |

- a. Multiply the number of minutes you spent doing an activity by the steps per minute value to calculate how many steps you took.
- b. For example if I walked for 1 hour at a rate of 3 miles per hour, I would multiply my time (60 minutes) by the steps per minute value (100) to get 6,000 steps total.

#### How to Add a Device to Your Walker Tracker Account

These are the steps to follow if you would like to connect an activity tracking device to your Walker Tracker account.

### Apple Health (iPhone)

- 1. Download the <u>iOS</u> app.
- 2. Log into your Walker Tracker account on the app.
- 3. Once logged in, at the top of your 'Activity' page, toggle the switch where it says 'Sync With Apple Health.'
- 4. Select "Connect to 'Health Kit.'
- 5. Once you agree to Apple's language, you're done! Apple Health will sync every time you open the app.

### Google Fit - Android

- 1. Download the Android app.
- 2. Click: 'My Activity.'
- 3. Toggle on 'Google Fit.'
- **4.** Once you agree to Google's permissions, you're done! Google Fit will sync every time you open the app.

#### **Other Devices**

- 1. Log in to pdx.walkertracker.com.
- 2. Under Your Stats tab (your personal homepage), click on "Connect a device" on the right side of your screen.

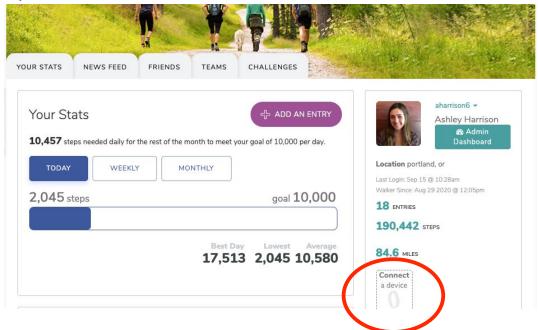

- 3. It will take you to a page that allows you to choose the device you want to connect (see photo below).
  - a. Note: Samsung Health is not available through Walker Tracker, so download a secondary app (Fitbit app, MyFitnessPal, etc.) to sync with Walker Tracker.
  - b. Note: Walker Tracker recommends the Fitbit app. You <u>do not</u> have to have a Fitbit to use this app or sync with Walker Tracker.

#### Add a device

Track your steps auto-magically! Add an activity-tracking device to sync your steps.

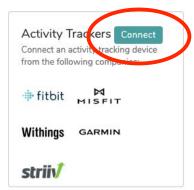

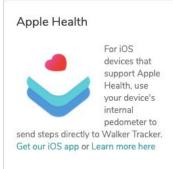

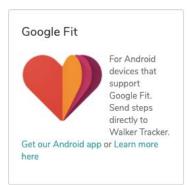

4. Once you have selected the device/app you would like to sync with Walker Tracker, you must then select "Connect Activity Tracker". This will take you to a separate webpage to "Choose a Source" to connect your health data (see photos below).

## Connect a device (or return to all devices)

Use our helper application to connect your device.

- 1. Click on 'Connect Activity Tracker'
- 2. Choose your provider from the list
- 3. You will be asked to 'authenticate' your account with that service

  Note: If you're not using your own computer, make sure it's your account on that service you're logged into
- 4. Click 'Finish'! You're done!

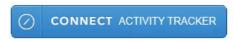

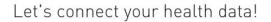

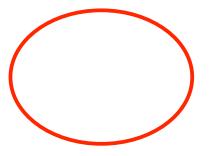

Human API is the quickest, most secure way to import health data from anywhere:

CHOOSE SOURCE

by using Human API, you accept the Terms of Service

5. From there, you will see a list of apps you may select from (dependent on which one you use). You will then be asked to log in to the app to confirm the connection. Finally, once successfully synced, you will be taken back to the Walker Tracker webpage.

# Choose your source

Please select the source you'd like to connect:

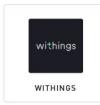

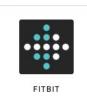

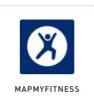

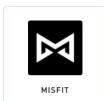

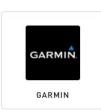

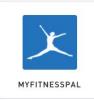

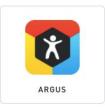